DiskFormatterLite is software provided for formatting your hard drive. Use it to reformat Buffalo external hard drives.

#### **Installation**

The installation procedure varies depending on the product you are using. To install, refer to the manual for your product.

### **Format Procedure**

- **Note: Performing the format procedure below will erase all data on the external hard drive. Before formatting, please back up any important data on the drive.**
	- **1 Connect the drive to be formatted to your computer.**
	- **2 Select [start]-[All program]-[BUFFALO]-[DiskFormatterLite]-[DiskFormatterLite].**

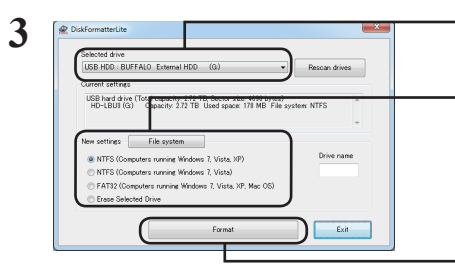

- ① Check that the correct drive to be formatted is displayed here.
- $\sim$  (2) Select a filesystem for the format. See the table below for more information on the available filesystems.

**To set the name (volume label) for the drive, enter the desired name in "Drive name".**

③ Click [Format].

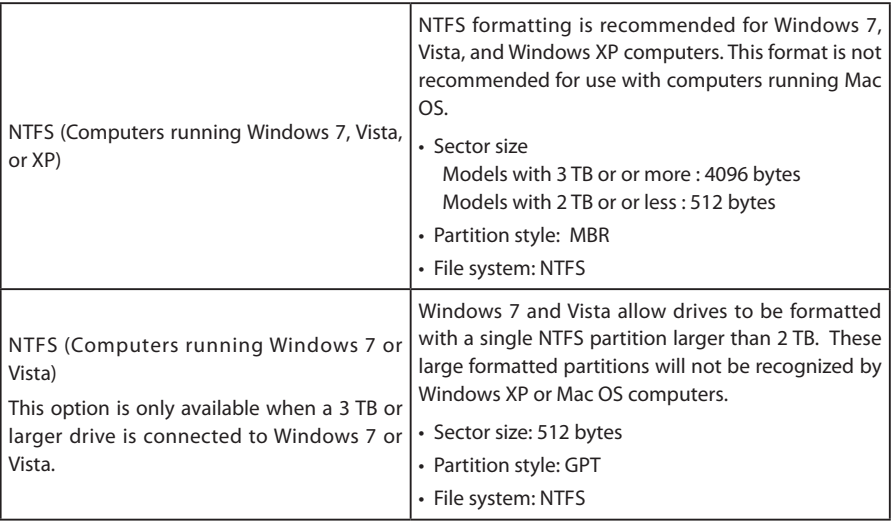

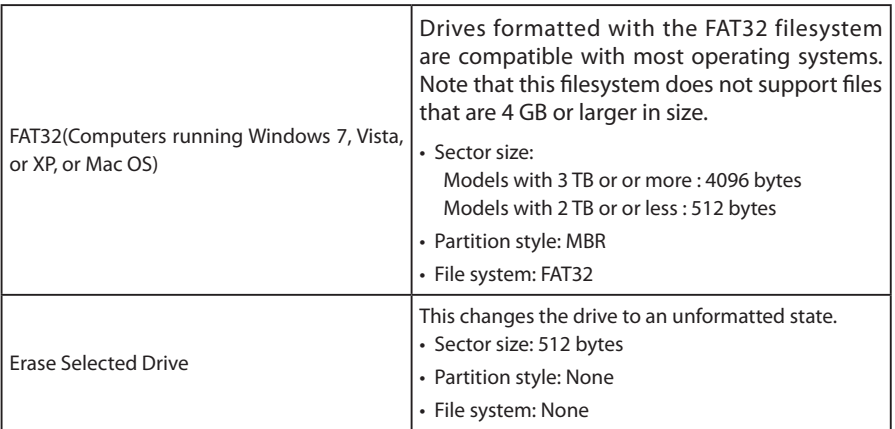

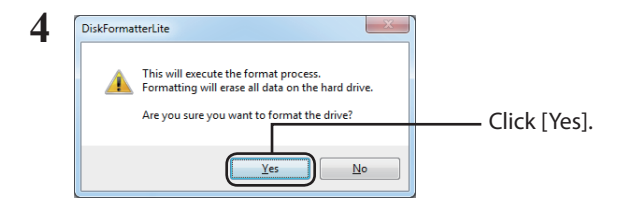

The format may take several minutes to complete. Wait until the screen below is displayed.

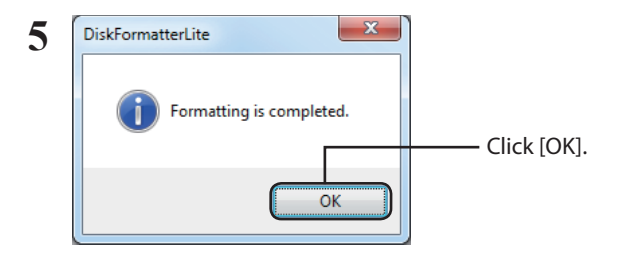

This completes the hard drive formatting process.

DiskFormatterLite ist eine Software, mit der Sie Ihre Festplatte formatieren können. Nutzen Sie das Programm, um externe Festplatten von Buffalo neu zu formatieren.

### **Installation**

Je nach Produkt, das sie verwenden, ändert sich der Installationsablauf. Informationen zur Installation finden Sie im Handbuch Ihres Produkts.

#### **Formatierungsvorgang**

**Hinweis: Durch den Formatierungsvorgang werden alle Daten auf der externen Festplatte gelöscht. Sichern Sie vor der Formatierung alle wichtigen Daten von der Festplatte.**

- **1 Verbinden Sie das zu formatierende Laufwerk mit Ihrem Computer.**
- **2 Wählen Sie [Start]-[Alle Programme]-[BUFFALO]-[DiskFormatterLite]- [DiskFormatterLite].**

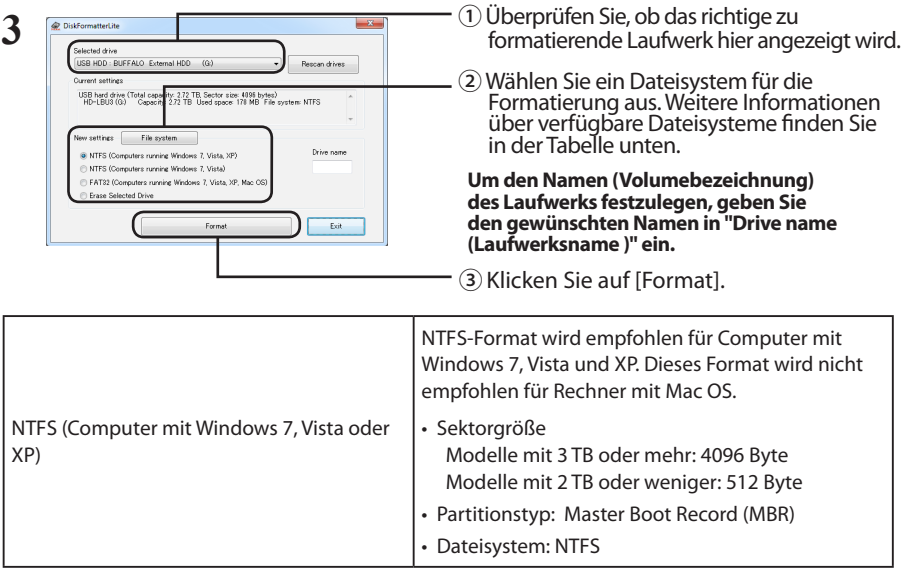

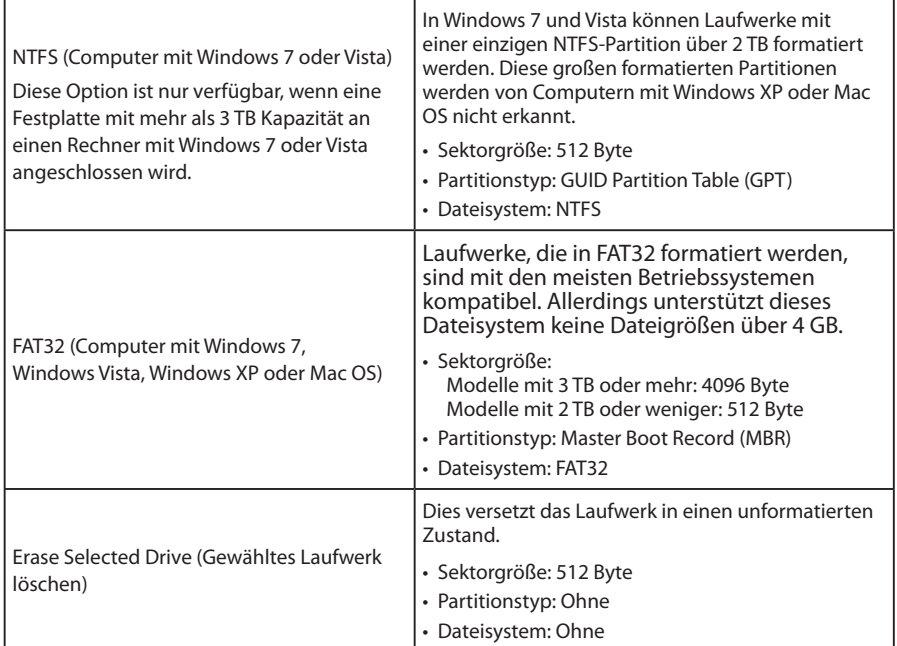

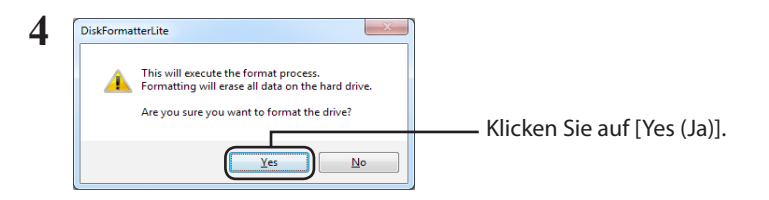

Die Formatierung kann einige Minuten in Anspruch nehmen. Warten Sie, bis der unten dargestellte Bildschirm angezeigt wird.

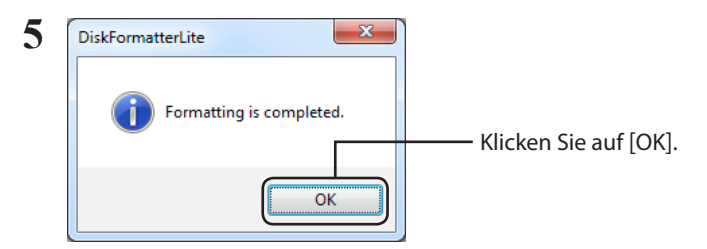

Dies schließt die Formatierung der Festplatte ab.

DiskFormatterLite es el software proporcionado para el formateado del disco duro. Utilícelo para reformatear las unidades de disco duro externas de Buffalo.

### **Instalación**

El procedimiento de instalación varía en función del producto utilizado. Para realizar la instalación, consulte el manual de su producto.

### **Procedimiento de formateado**

- **Nota: El procedimiento de formateado siguiente eliminará todos los datos de la unidad de disco duro externa. Antes de continuar con el formateado, realice una copia de seguridad de todos los datos importantes de la unidad.**
	- **1 Conecte la unidad que va a formatear a su equipo.**
	- **2 Seleccione [Inicio]-[Todos los programas/Programas]-[BUFFALO]- [DiskFormatterLite]-[DiskFormatterLite].**

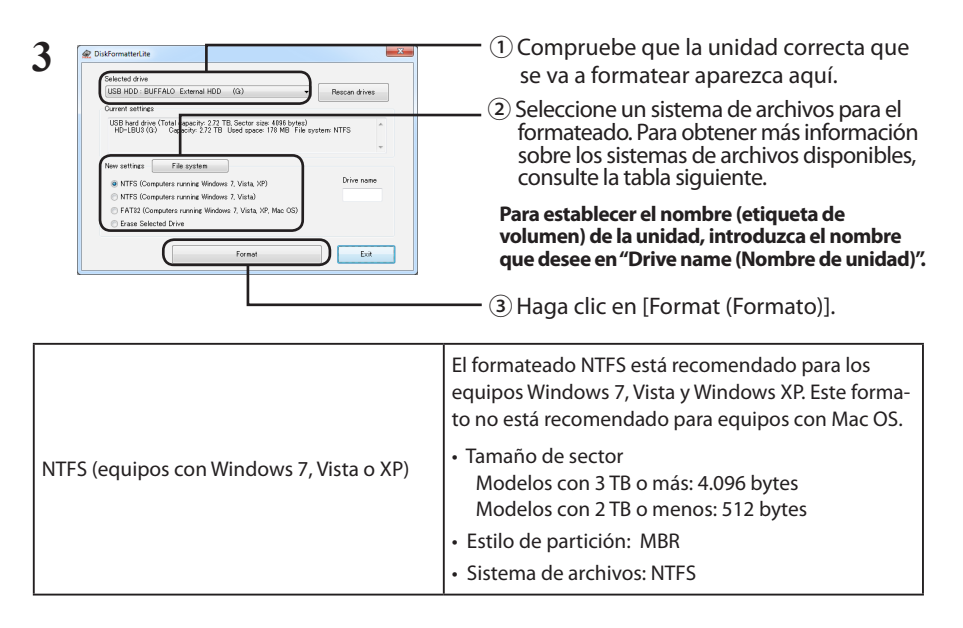

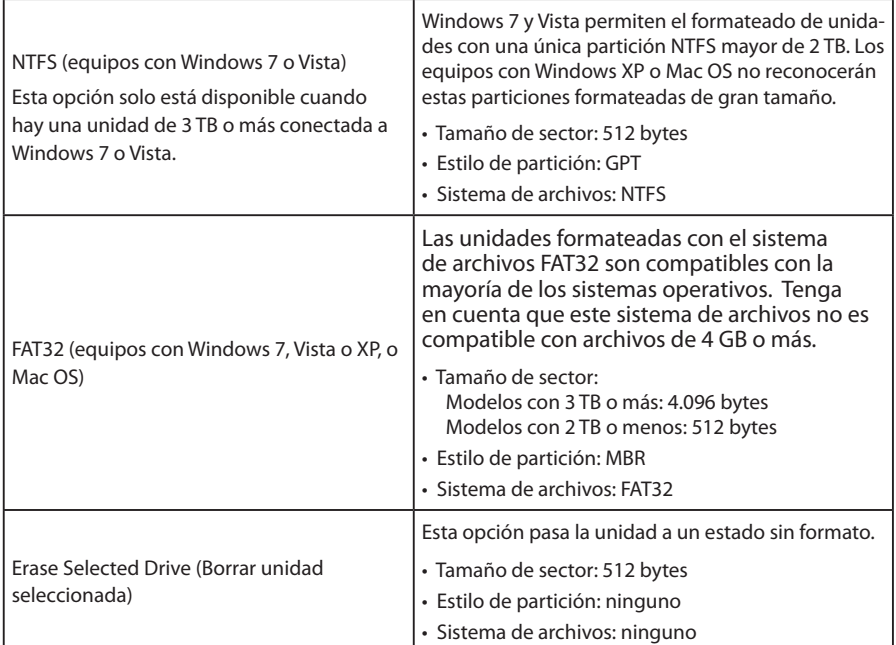

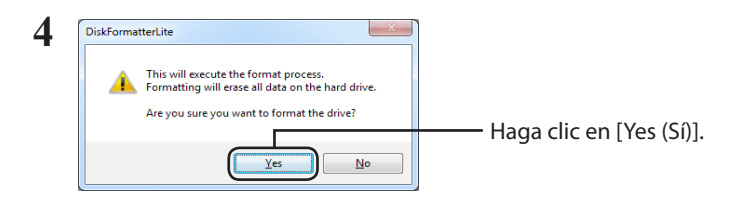

El proceso de formateado puede llevar varios minutos. Espere a que aparezca la pantalla siguiente.

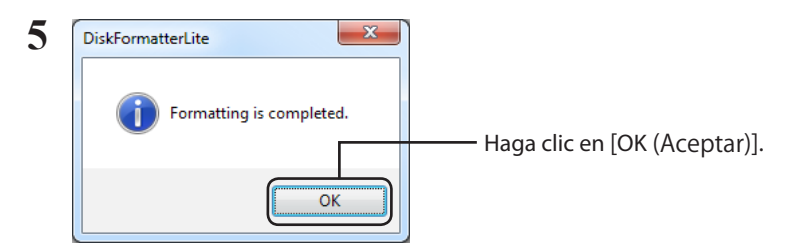

Esto completa el proceso de formateado del disco duro.

DiskFormatterLite est le logiciel qui vous est fourni pour formater votre disque dur. Utilisez-le pour reformater les disques durs externes Buffalo.

#### **Installation**

La procédure d'installation peut être légèrement différente selon le produit utilisé. Pour l'installation, reportez-vous au manuel de votre produit.

### **Procédure de formatage**

- **Remarque : La procédure de formatage ci-dessous entraîne la suppression de toutes les données présentes sur le disque dur. Avant de formater, sauvegardez toutes les données importantes du disque.**
	- **1 Connectez le disque à formater à votre ordinateur.**
	- **2 Sélectionnez [Démarrer] [Tous les Programmes] [BUFFALO] [DiskFormatterLite] - [DiskFormatterLite].**

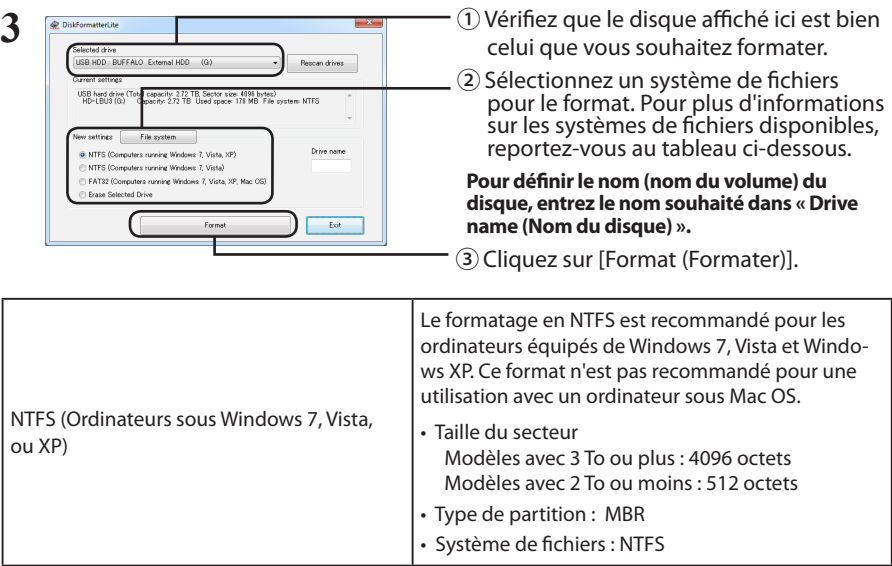

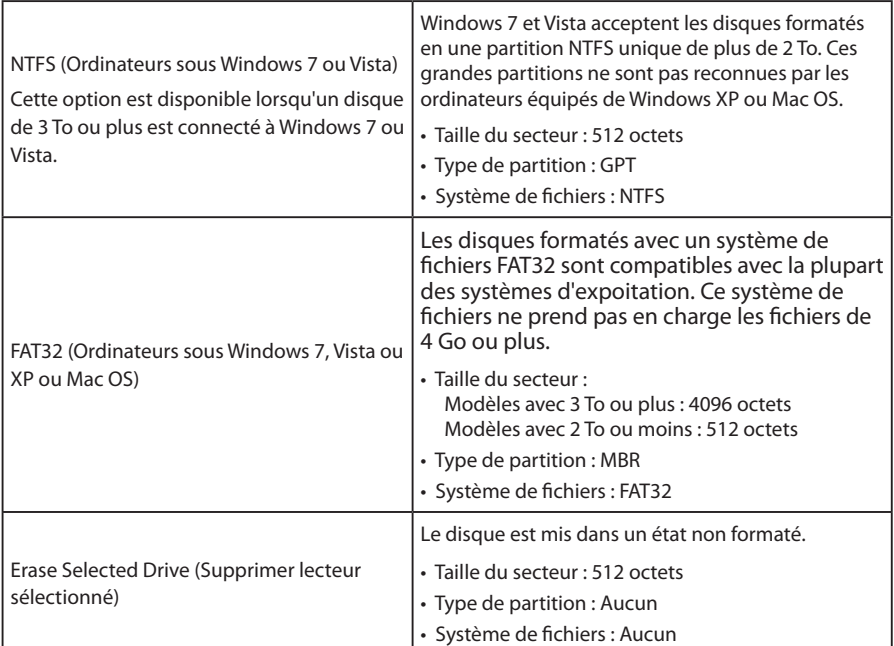

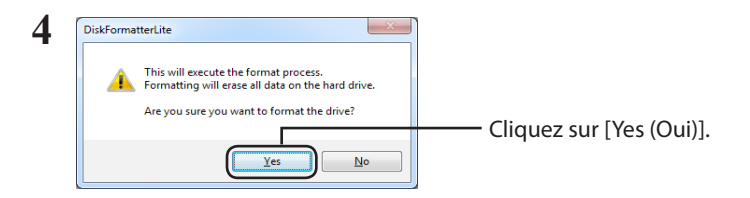

Le formatage peut prendre quelques instants. Patientez jusqu'à ce que l'écran ci-dessous s'affiche.

![](_page_7_Picture_3.jpeg)

Le processus de formatage du disque dur est maintenant terminé.

DiskFormatterLite è un software che consente di formattare l'hard disk. Usarlo per riformattare gli hard disk esterni Buffalo.

#### **Installazione**

La procedura di installazione varia a seconda del prodotto utilizzato. Per installare, far riferimento al manuale del prodotto.

### **Procedura di formattazione**

- **Nota: La procedura di formattazione seguente comporterà l'eliminazione di tutti i dati sull'hard disk esterno. Prima di formattare, eseguire il backup di tutti i dati importanti presenti sull'unità.**
	- **1 Collegare al computer l'unità da formattare.**
	- **2 Selezionare [start]-[Tutti i programmi]-[BUFFALO]-[DiskFormatterLite]- [DiskFormatterLite].**

![](_page_8_Picture_129.jpeg)

![](_page_9_Picture_141.jpeg)

![](_page_9_Picture_1.jpeg)

Il processo di formattazione potrebbe durare diversi minuti. Attendere finché non appare la seguente finestra.

![](_page_9_Picture_3.jpeg)

Questa operazione completa il processo di formattazione dell'hard disk.

DiskFormatterLite é um programa para formatar discos rígidos. Serve para formatar os discos rígidos externos Buffalo.

### **Instalação**

O procedimento de instalação varia de acordo com o produto utilizado. Para a instalação, consultar o manual que acompanha o produto.

#### **Procedimentos para a formatação**

- **Observação: Realizar os procedimentos de formatação abaixo eliminará todos os dados no disco rígido externo. Antes de formatar, realizar uma cópia de segurança de todos os dados importantes.**
	- **1 Ligar o disco rígido a formatar ao computador.**
	- **2 Seleccionar [Iniciar] [Todos os Programas] [BUFFALO] [DiskFormatterLite] [DiskFormatterLite].**

![](_page_10_Picture_9.jpeg)

![](_page_11_Picture_144.jpeg)

![](_page_11_Figure_1.jpeg)

A formatação poderá demorar alguns minutos. Aguardar até ser exibido o ecrã abaixo.

![](_page_11_Figure_3.jpeg)

Isto conclui o processo de formatação do disco rígido.

DiskFormatterLite — это программное обеспечение, предназначенное для форматирования жесткого диска. Используйте его для форматирования жестких дисков Buffalo.

#### **Установка**

Выбор процедуры установки зависит от используемого продукта. Порядок установки описан в руководстве к продукту.

#### **Процедура форматирования**

- **Примечание. После форматирования все данные на внешнем жестком диске будут удалены. Перед выполнением этой операции необходимо создать резервную копию всех важных данных.**
	- **1 Подключите к компьютеру диск, который необходимо отформатировать.**
	- **2 Нажмите [Пуск] [Все программы] [BUFFALO] [DiskFormatterLite] [DiskFormatterLite].**

![](_page_12_Picture_9.jpeg)

![](_page_13_Picture_151.jpeg)

![](_page_13_Picture_1.jpeg)

Форматирование может занять несколько минут. Дождитесь отображения приведенного ниже окна.

![](_page_13_Picture_3.jpeg)

Процесс форматирования жесткого диска завершен.

DiskFormatterLite 是用于格式化硬盘的软件。用其可以重新对 Buffalo 外部硬盘进行格式化。

### 安装

根据您所使用的产品的不同,安装的具体步骤会有所不同。请参阅产品手册来进行安装。

### 格式化步骤

- 注意 :执行下列格式化步骤将清除外部硬盘上的所有数据。格式化前,请备份硬盘上的所有重要 数据。
	- **1** 将要格式化的硬盘连接至您的计算机。
	- **2** 依次选择[ 开始 ]-[ 所有程序 ]-[**BUFFALO**]-[**DiskFormatterLite**]-[**DiskFormatterLite**]。

![](_page_14_Picture_9.jpeg)

![](_page_14_Picture_171.jpeg)

![](_page_15_Picture_176.jpeg)

![](_page_15_Picture_1.jpeg)

数分钟后方能完成格式化。显示下列屏幕前请耐心等待。

![](_page_15_Figure_3.jpeg)

完成硬盘的格式化过程。

DiskFormatterLite 是用於格式化硬碟的軟體。使用此軟體可重新格式化 Buffalo 的外部硬碟。

### 安裝

安裝步驟根據您所使用產品的不同而不同。請參閱您的產品手冊進行安裝。

### 格式化步驟

- 注意:執行下列格式化步驟將清除外部硬碟上的所有資料。進行格式化之前,強將硬碟上的重要 資料備份。
	- **1** 將要格式化的硬碟連接至您的電腦。
	- **2** 依次選取[ 開始 ]-[ 所有程式 ]-[**BUFFALO**]-[**DiskFormatterLite**]-[**DiskFormatterLite**]。

![](_page_16_Picture_9.jpeg)

![](_page_16_Picture_166.jpeg)

![](_page_17_Picture_177.jpeg)

![](_page_17_Picture_1.jpeg)

數分鐘後,方可完成格式化。 顯示下面的畫面前請您耐心等待。

![](_page_17_Figure_3.jpeg)

硬碟的格式化程序完成。

# DiskFormatterLite の使いかた

DiskFormatterLite は、フォーマットソフトウェアです。 バッファロー製の外付ハードディスクをフォーマットする際にお使いください。

### インストール

インストール方法は、お使いの製品によって異なります。製品のマニュアルを参照してインストー ルしてください。

### フォーマット方法

- 以下の手順を行うと、外付ハードディスク内の全てのデータが消去されます。 必要なデータは、パソコンなどにバックアップ(コピー)してください。
	- **1** パソコンにフォーマットする外付ハードディスクを接続します。
	- **2** [ ス タ ー ト ]-[ す べ て の プ ロ グ ラ ム ]-[BUFFALO]-[DiskFormatterLite]- [DiskFormatterLite] を選択します。

![](_page_18_Picture_154.jpeg)

次のページへ続く

![](_page_19_Picture_109.jpeg)

![](_page_19_Figure_1.jpeg)

フォーマットが始まります。手順 **5** の画面が表示されるまでお待ちください。

![](_page_19_Picture_3.jpeg)

以上でフォーマットは完了です。

DiskFormatterLite 는 하드 드라이브 포맷을 위해 제공되는 소프트웨어입니다 . Buffalo 외장 하드 드 라이브를 다시 포맷할 때 사용하십시오 .

### 설치

사용하는 제품에 따라 설치 절차가 다를 수 있으므로 제품 설명서를 참조하여 설치하십시오 .

### 포맷 절차

- 참고 :다음 포맷 절차를 수행하면 외장 하드 드라이브에 저장된 모든 데이터가 삭제되므로 포맷하 기 전 드라이브에 저장된 중요한 데이터를 백업하십시오 .
	- **1** 포맷할 드라이브를 컴퓨터에 연결합니다 .
	- **2** [ 시작 ]-[ 모든프로그램 ]-[**BUFFALO**]-[**DiskFormatterLite**]-[**DiskFormatterLite**] 를선택합니다 .

![](_page_20_Picture_318.jpeg)

• 파일 시스템 : NTFS

![](_page_21_Picture_312.jpeg)

![](_page_21_Figure_1.jpeg)

포맷과정에몇분정도소요될수있습니다 .다음과같은화면이표시될때까지기다리십시오 .

![](_page_21_Figure_3.jpeg)

하드 드라이브 포맷 절차가 완료되었습니다 .

DiskFormatterLite เป็นซอฟต์แวร์ที่ให้มาสำ หรับการฟอร์แมตฮาร์ดไดรฟ์ของคุณ ให้ใช้ซอฟต์แวร์นี้สำ หรับฟอร์แมตฮาร์ดไดรฟ์ภายนอกของ Buffalo ใหม่

### **การติดตั้ง**

ขั้นตอนการติดตั้งจะแตกต่างกัน ขึ้นอยู่กับผลิตภัณฑ์ที่คุณใช้ สำ หรับการติดตั้ง กรุณาดูคู่มือสำ หรับผลิตภัณฑ์ของคุณ

### **ขั้นตอนการฟอร์แมต**

**หมายเหตุ: การทำ ขั้นตอนฟอร์แมตด้านล่างนี้จะเป็นการลบข้อมูลทั้งหมดที่อยู่ในฮาร์ดไดรฟ์ภ ายนอก กรุณาเก็บสำ รองข้อมูลสำ คัญต่างๆ ที่อยู่ในไดรฟ์ก่อนทำ การฟอร์แมต**

- **1 เชื่อมต่อไดรฟ์ที่จะทำ การฟอร์แมตเข้ากับคอมพิวเตอร์ของคุณ**
- **2 เลือก [เริ่ม]-[โปรแกรมทั้งหมด]-[BUFFALO]-[DiskFormatterLite]- [DiskFormatterLite]**

![](_page_22_Picture_158.jpeg)

![](_page_23_Picture_129.jpeg)

![](_page_23_Picture_1.jpeg)

ฟอร์แมตนี้อาจใช้เวลาหลายนาทีเพื่อดำ เนินการให้เสร็จสมบูรณ์ กรุณารอจนกว่าหน้าจอด้านล่างจะแสดงขึ้น

![](_page_23_Picture_3.jpeg)

ขั้นตอนการฟอร์แมตฮาร์ดไดรฟ์เสร็จสมบูรณ์แล้ว

إن DiskFormatterLite عبارة عن برنامج متوفر لتهيئة محرك األقراص الثابتة. حيث يمكن استخدامه لتهيئة محركات أقراص Buffalo الثابتة الخارجية.

### **التثبيت**

نختلف إجراءات التثبيت وفقًا للمنتج المستخدم. لإجراء التثبيت، راجع دليل المنتج.

#### **إجراءات التهيئة**

- **مالحظة: يؤدي تنفيذ إجراءات التهيئة التالية إلى مسح جميع البيانات الموجودة على محرك األقراص الثابتة الخارجي ُ . لذلك يرجى إجراء نسخ احتياطي ألية بيانات مهمة على محرك األقراص قبل إجراء التهيئة.**
	- **1 ِصل محرك األقراص الذي ستتم تهيئته بالكمبيوتر.**
	- **2 حدد ]ابدأ[-]كافة البرامج[-]DiskFormatterLite[-]DiskFormatterLite[-]BUFFALO].**

DiskFormatterLite

USB hard drive (Total

encies ame<br>USB HDD : BUFFALO External HDD (G)

R NTFS (Computers running Windows 7, Vista, XP) NTFS (Computers running Windows 7, Vista) **Erase Selected Drive** 

expective 0.20.700. Contact also 1.000 bytos)<br>pacity: 2.72 TB Used space: 178 MB File system: NTFS

Rescan drives

Drive name

 $_{\rm{Ext}}$ 

- **3** 1 تحقق من عرض محرك األقراص الصحيح الذي ستتم تهيئته هنا.
	- 2 حدد نظام ملفات عملية التهيئة. راجع الجدول التالي لمزيد من المعلومات عن أنظمة الملفات المتاحة.

**لتعيين االسم )تسمية وحدة التخزين( لمحرك أقراص معين، أدخل االسم المطلوب في "name Drive( اسم محرك األقراص(".**

3 انقر فوق ]Format( تهيئة([.

![](_page_24_Picture_178.jpeg)

![](_page_25_Picture_157.jpeg)

**4**

![](_page_25_Figure_2.jpeg)

قد تستغرق عملية التهيئة عدة دقائق حتى تكتمل. انتظر حتى تظهر الشاشة التالية.

![](_page_25_Figure_4.jpeg)

يؤدي هذا إلى إكمال عملية تهيئة محرك األقراص الثابتة.